# **Email Stuck in Transport Queues**

If you see this error in your event log then you have to perform the task detailed below.

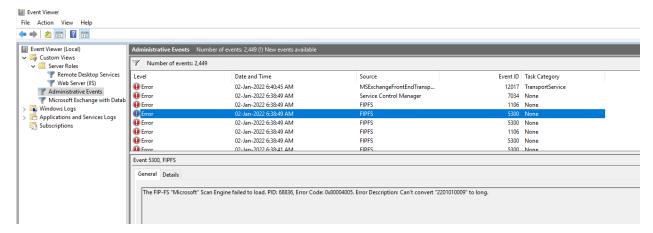

Download PowerShell script from here - https://aka.ms/ResetScanEngineVersion

Copy the script to script folder C:\Program Files\Microsoft\Exchange Server\V15\Scripts Open PowerShell as Admin Set execution policy remote signed Run this script .\Reset-ScanEngineVersion.ps1

Wait for the script to complete the task

Run this command - Add-PSSnapin Microsoft.Forefront.Filtering.Management.Powershell Run this command - Get-EngineUpdateInformation

You should see this

```
PS C:\Program Files\Microsoft\Exchange Server\V15\Scripts> Get-EngineUpdateInformation
```

Engine : Microsoft
LastChecked : 01-02-2022 07:31:59 AM -05:00
LastUpdated : 01-02-2022 07:27:09 AM -05:00
EngineVersion : 1.1.18800.4

SignatureVersion : 1.355.1227.0

SignatureDateTime : 01-01-2022 06:29:06 AM -05:00

UpdateVersion : 2112330001 UpdateStatus : UpdateAttemptNoUpdate

# PS C:\Program Files\Microsoft\Exchange Server\V15\Scripts> \_

#### Manual Solution:

# **Using the Manual Solution**

In lieu of using the script, customers can also manually perform steps to resolve the issue and restore service. To manually resolve this issue, you must perform the following steps on each Exchange server in your organization:

#### Remove existing engine and metadata

- 1. Stop the Microsoft Filtering Management service. When prompted to also stop the Microsoft Exchange Transport service, click
- 2. Use Task Manager to ensure that updateservice.exe is not running.
- 3. Delete the following folder: %ProgramFiles%\Microsoft\Exchange Server\V15\FIP-FS\Data\Engines\amd64\Microsoft.
- 4. Remove all files from the following folder: %ProgramFiles%\Microsoft\Exchange Server\V15\FIP-FS\Data\Engines\metadata.

## **Update to latest engine**

- 1. Start the Microsoft Filtering Management service and the Microsoft Exchange Transport service.
- 2. Open the Exchange Management Shell, navigate to the Scripts folder (%ProgramFiles%\Microsoft\Exchange Server\V15\Scripts), and run Update-MalwareFilteringServer.ps1 < server FQDN>.

## Verify engine update info

- 1. In the Exchange Management Shell, run Add-PSSnapin Microsoft.Forefront.Filtering.Management.Powershell.
- 2. Run Get-EngineUpdateInformation and verify the UpdateVersion information is 2112330001.

After updating the engine, we also recommend that you verify that mail flow is working and that FIPFS error events are not present in the Application event log.

Once you complete above task there should be no more error in event log for EVENTID 5300 FIPFS.

Thanks

## Ram

2<sup>nd</sup> Jan 2022

https://docs.microsoft.com/en-us/exchange/disable-or-bypass-anti-malware-scanning-exchange-2013-help

https://techcommunity.microsoft.com/t5/exchange-team-blog/email-stuck-in-transport-queues/bap/3049447